# Adaptación ARCADE a sistema Canasta recicladora V1.0

## PASO 1:

Descargaremos el programa retropié **RetroPie es un sistema operativo para Raspberry Pi basado en Raspbian** que incluye por defecto una capa de personalización con una interfaz desde donde ejecutar los diferentes emuladores para poder jugar a juegos retro. Toda la interfaz de RetroPie así como los emuladores son de código abierto por lo que cualquier usuario puede colaborar en el desarrollo y reportar posibles errores detectados durante la instalación o el juego.

La mayoría de los videojuegos en Raspberry Pi 2 ó 3. Se dispone de 29 videoconsolas para emular videojuegos en RetroPie, entre las cuales destacamos las siguientes:

- Atari 800 Atari 2600 Atari ST/STE/TT/Falcon
- Amstrad CPC
- Game Boy Game Boy Color Game Boy Advance
- Sega Game Gear
- MAME
- $\bullet$  PC  $\times 86$
- NeoGeo
- Nintendo Entertainment System Super Nintendo Entertainment System
- Nintendo 64
- Sega Master System Sega Mega Drive / Genesis Sega Mega-CD Sega 32X
- Playstation 1
- Sinclair ZX Spectrum

Retropié es compatible con un gran número de mandos, como el **mando de PS3** y el **mando de Xbox360** sin necesidad de instalar software adicional.

Este programa lo podremos descargar gratuitamente desde el siguiente enlace [https://retropie.org.uk/download/,](https://retropie.org.uk/download/) recordemos que es un sistema basado en Linux por lo que es gratuito.

Una vez ingresamos en la página oficial de retropié damos clic en el link descargar y aparecerá la siguiente ventana (imagen 1):

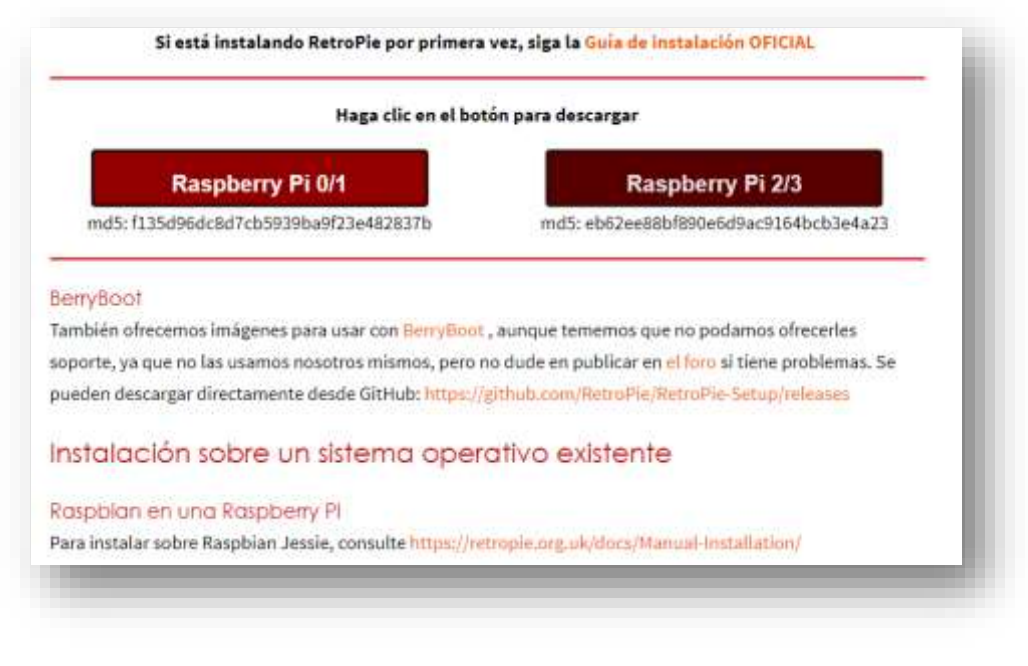

En nuestro caso descargaremos la versión pi 2/3 ya que lo instalaremos en un raspberry pi 3 B+, puesto que este es el sistema que adaptaremos en nuestro árcade, una vez descargada la versión adecuada para nuestro raspberry procederemos a descomprimir el archivo, recordemos que se creara una imagen con el programa el cual montaremos en la SD (imagen 2) .

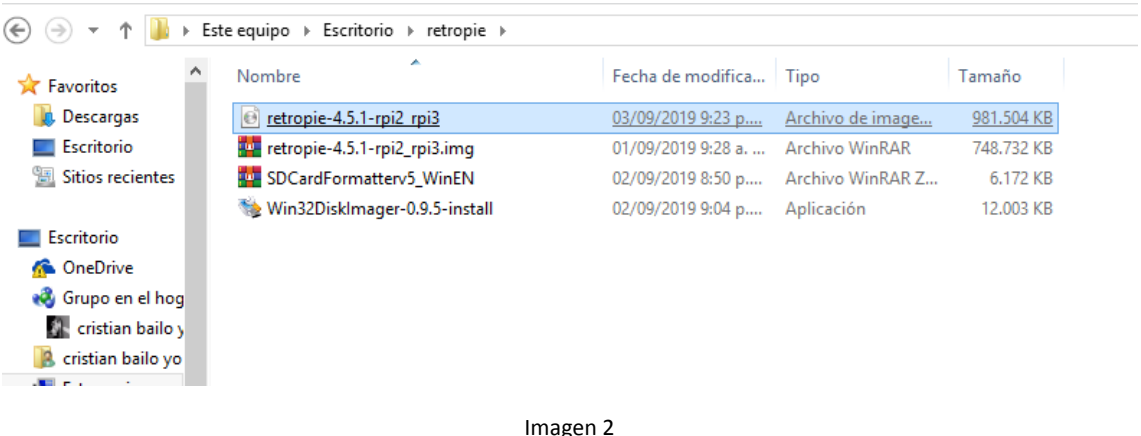

### PASO 2:

Procederemos a descargar el programa sdcard formated el cual podemos descargar de manera gratuita del siguiente enlace<https://www.sdcard.org/downloads/formatter/> este programa es el que usaremos para formatear y adecuar nuestra tarjeta SD para instalar el programa retropié y las Roms de los juegos, en nuestro proyecto usaremos una SD card de 8gb más que suficiente para nuestro ARCADE.

Al ingresar en la página seleccionaremos nuestro sistema operativo y el programa empezara a descargar de manera inmediata (imagen 3)

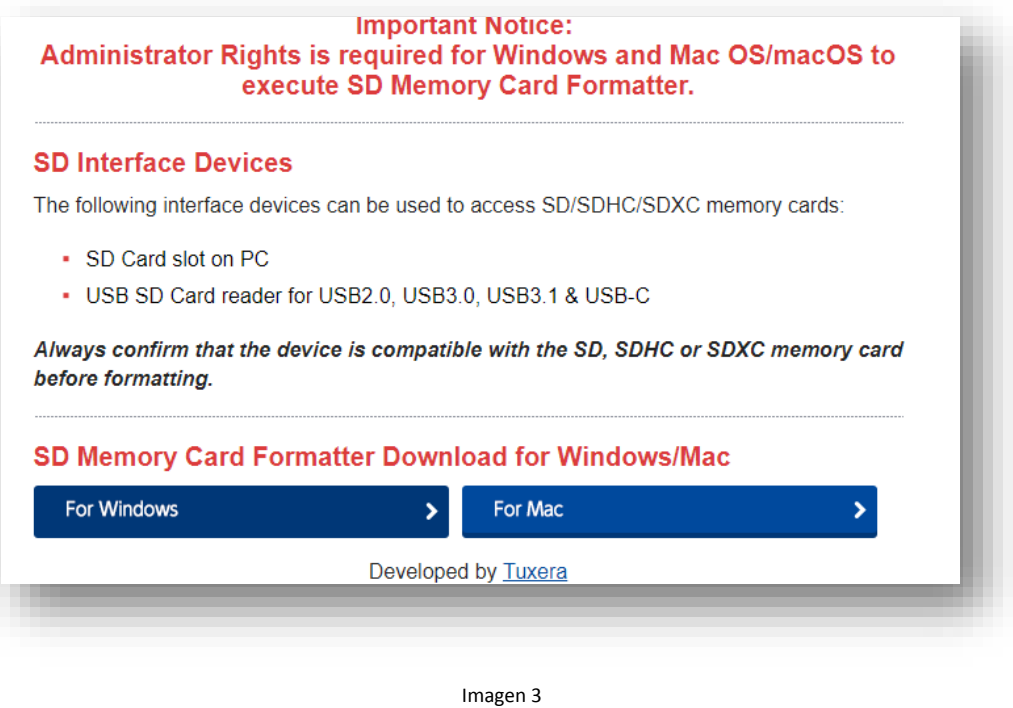

Una vez instalado nuestro programa aparecerá de la siguiente manera (imagen 4)

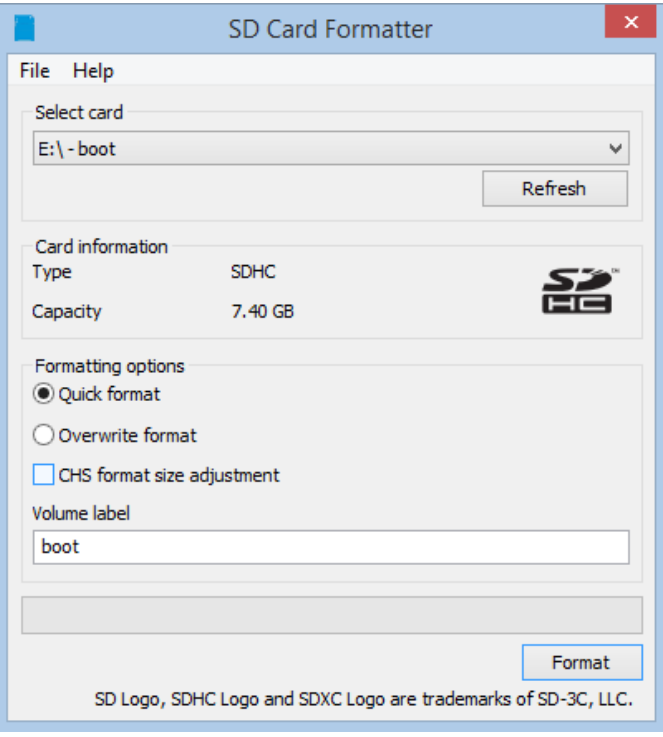

Imagen 4

Insertaremos nuestra SD card en el puerto especial del computador y este la reconocerá como ora unidad más en nuestro caso será la unidad E:, en esta pantalla procederemos con la opción quick format y daremos clic en el botón format.

Cuando termine el proceso nos aparecerá la ventana donde nos indicara que nuestra SD y nos indica que fue formateada en FAT 32 (imagen 5)

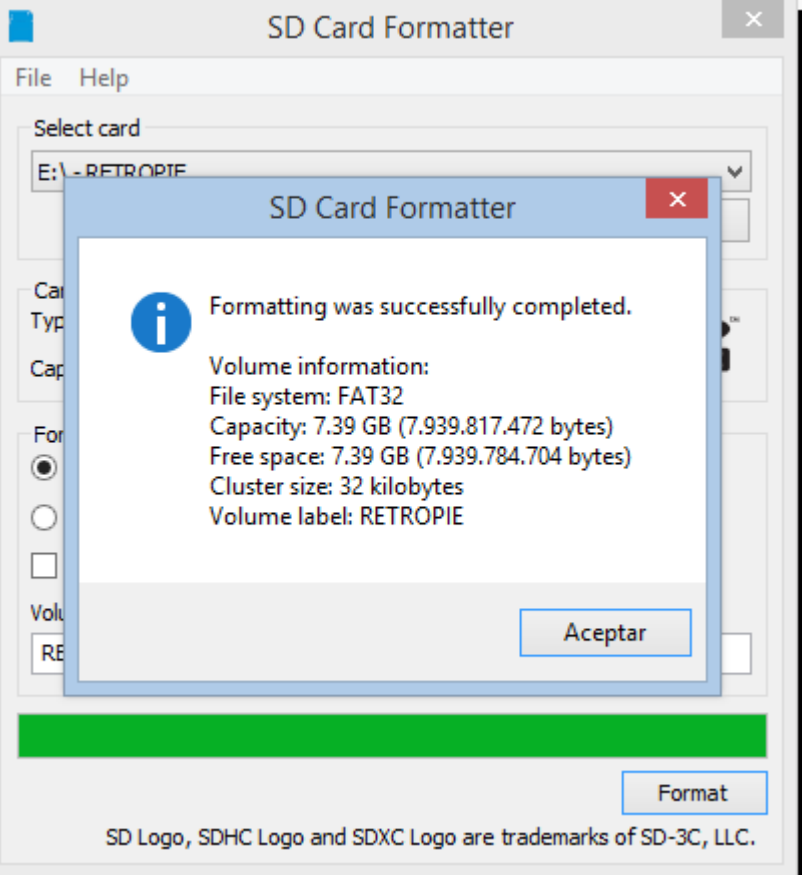

Imagen 5

# PASO 3:

Descargaremos nuestro programa *win 32 disk imager* el cual se puede descargar de manera gratuita desde el siguiente enlace: [https://es.ccm.net/download/descargar-32747-win32-disk](https://es.ccm.net/download/descargar-32747-win32-disk-imager?n=1#32747)[imager?n=1#32747](https://es.ccm.net/download/descargar-32747-win32-disk-imager?n=1#32747) cabe recordar que este programa también es gratuito, este sirve para montar o instalar archivos de imagen o archivos img en unidades extraíbles en nuestro caso una SD de 8gb. Una vez ingresemos en el link aparecerá una ventana como la siguiente donde daremos clic en descargar (imagen 6)

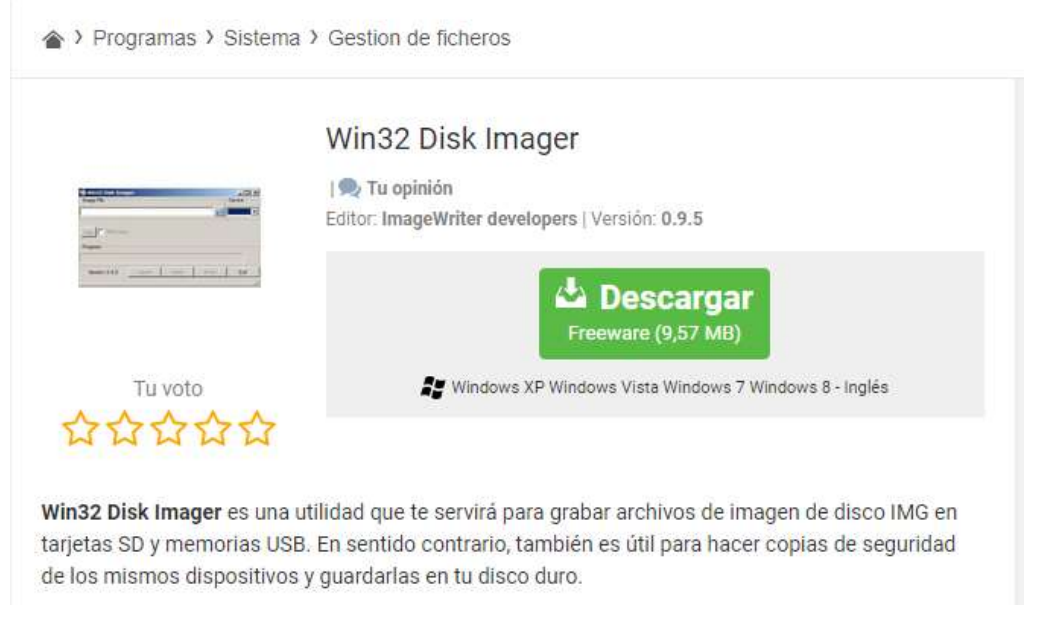

Una vez descargado e instalado aparecerá una ventana semejante a la siguiente (imagen 7):

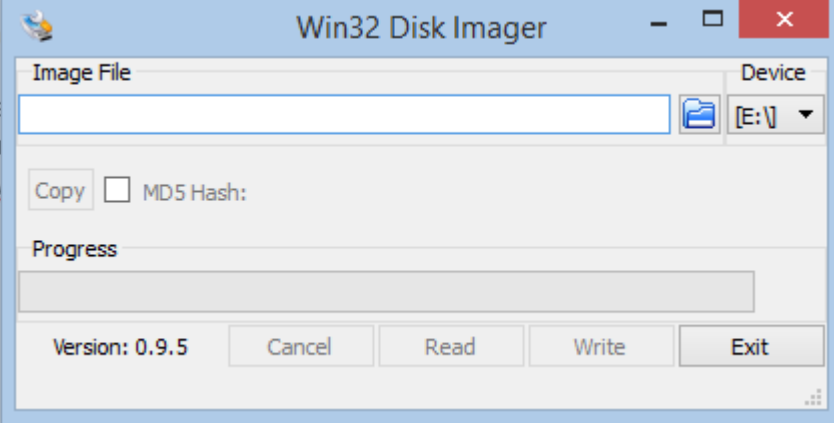

Imagen 7

Es un programa muy intuitivo y muy fácil de usar escogemos la imagen que queremos montar (imagen 8).

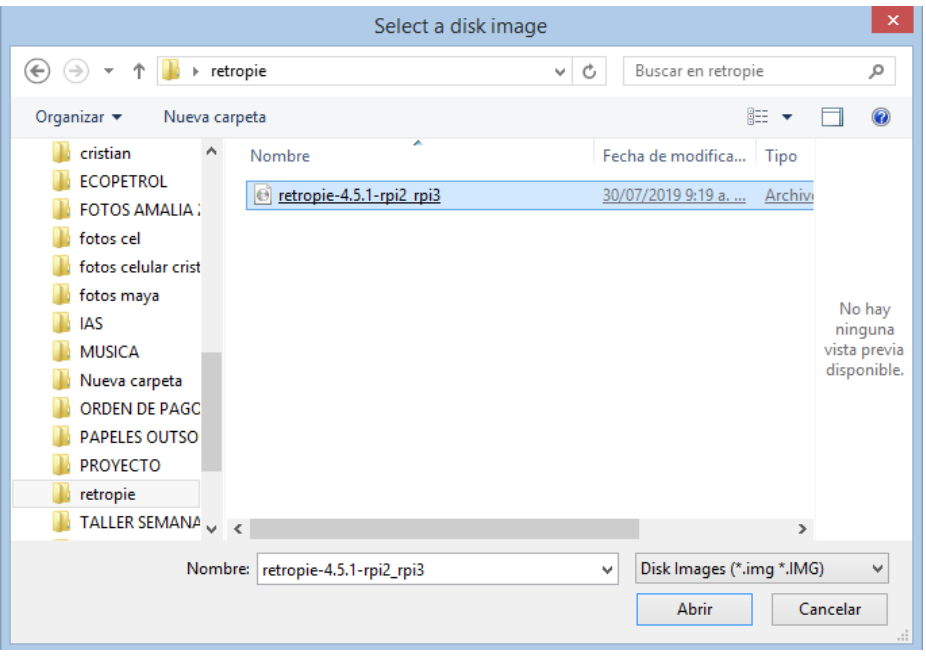

Seleccionamos la unidad donde se cargara el sistema retropié en nuestro caso se habilitara la unidad E que es donde se encuentra instalada la SD quedando de la siguiente manera (imagen 9)

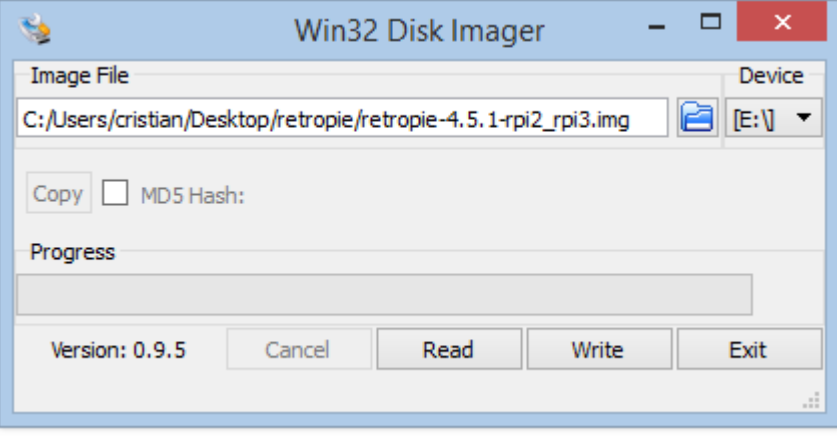

Imagen 9

Daremos clic en el botón write aparecerá una ventana donde nos indicaran la escritura del archivo correspondiente en la unidad E (imagen 10).

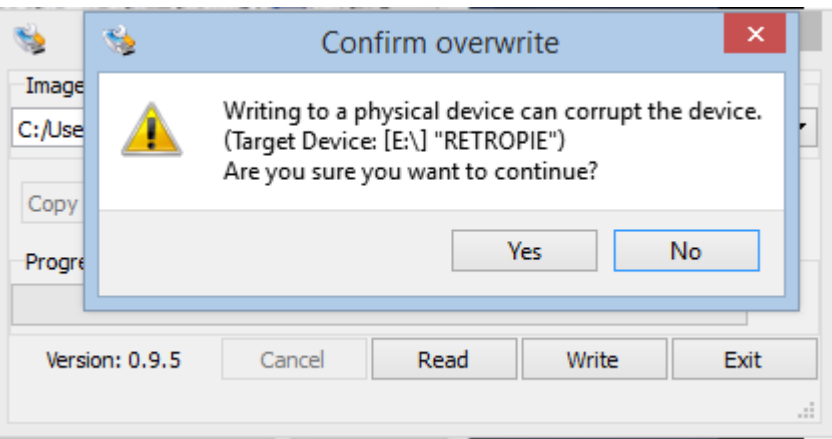

Imagen 10

Aceptamos y empezara la creación del archivo en nuestra SD y esperaremos a que termine el proceso (imagen 11)

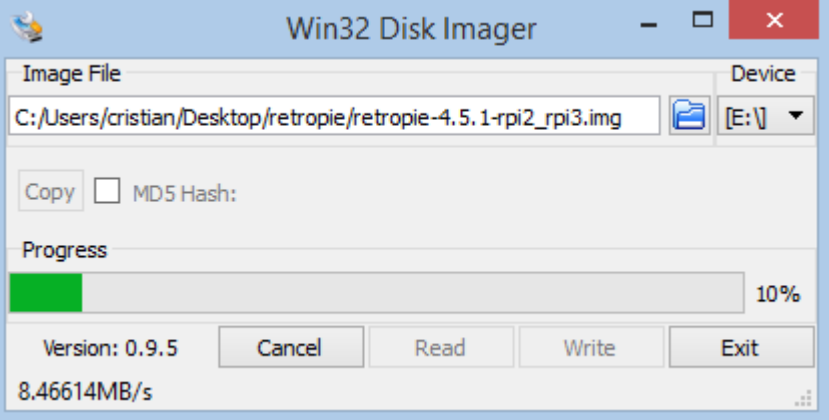

Imagen 11

Cuando el proceso culmine nos indicara con un aviso donde nos indicara que el proceso es correcto (imagen 12)

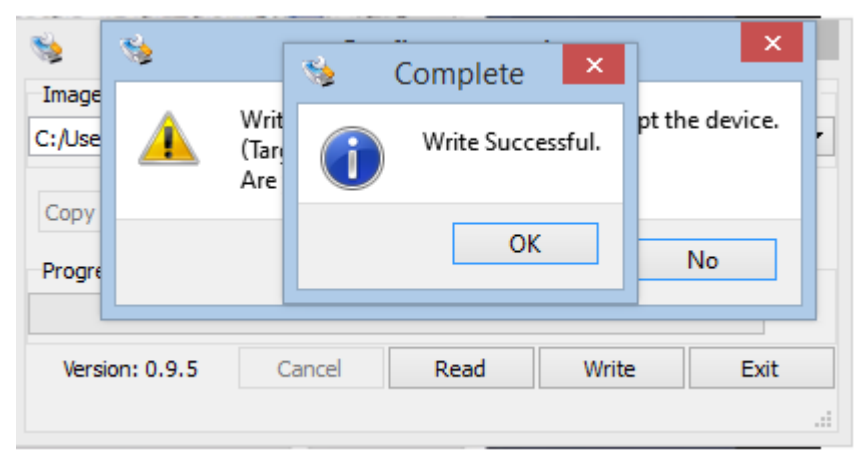

Imagen 12

PASO 4:

Con nuestro sistema retropié montado en nuestra SD procederemos a montarla en la raspberry, insertaremos la SD card en la ranura especial que posee el Raspberry (imagen 13)

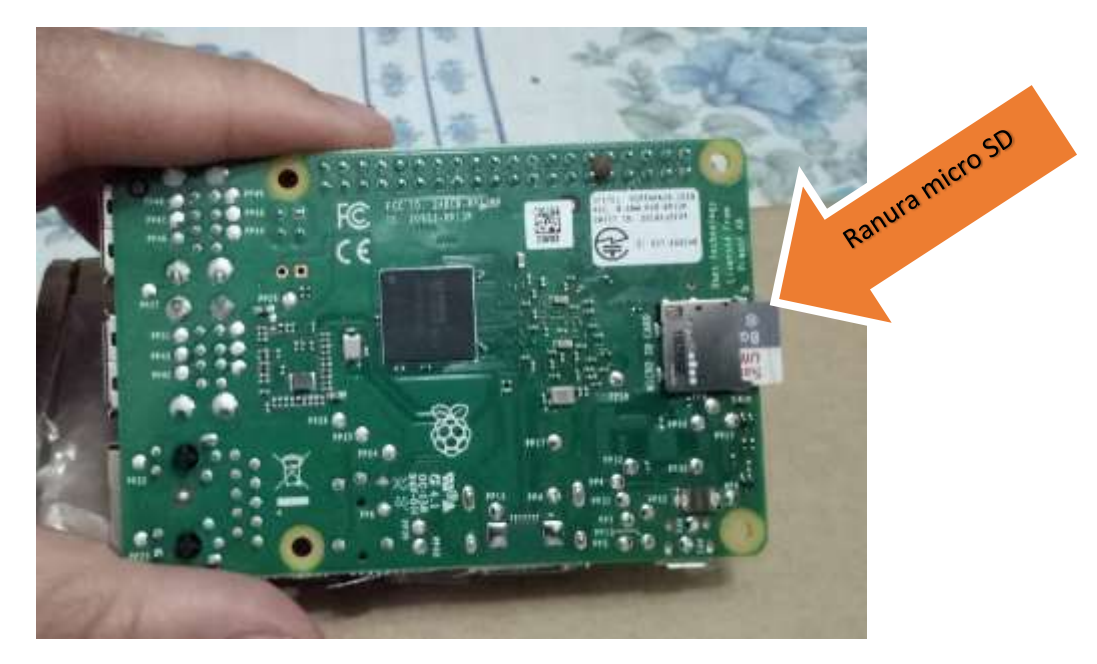

Conectamos los demás periféricos a nuestra Raspberry pi como cable HDMI, teclado USB (usaremos para configuración básica ya que acá van los mandos árcade), y cable de poder (imagen 14), por el momento no necesitamos nada más.

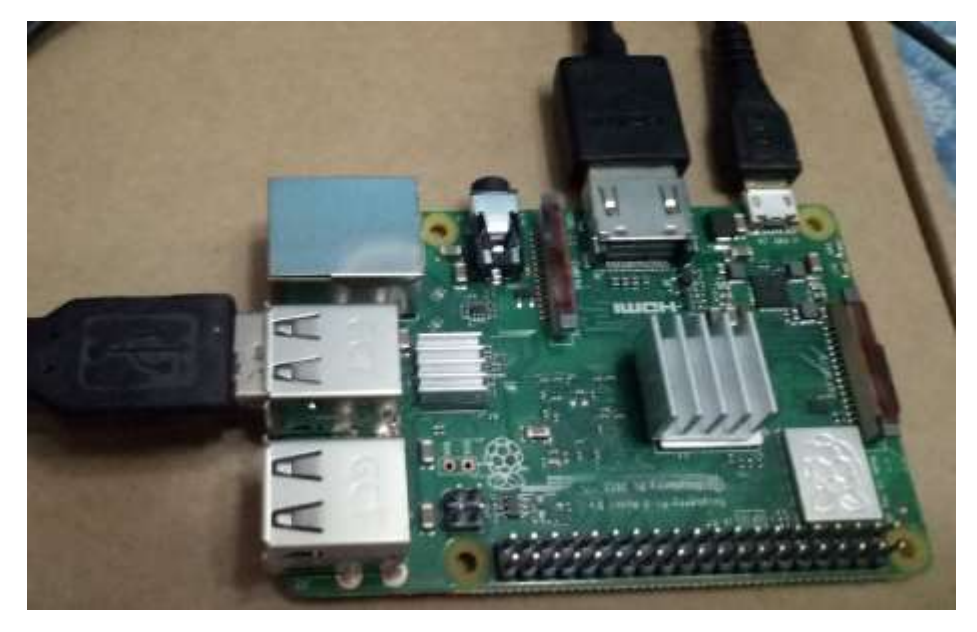

Imagen 14

Como la raspberry no tiene botón de encendido o apagado al solo conectarlo a la corriente dará por inicio el programa (imagen 15).

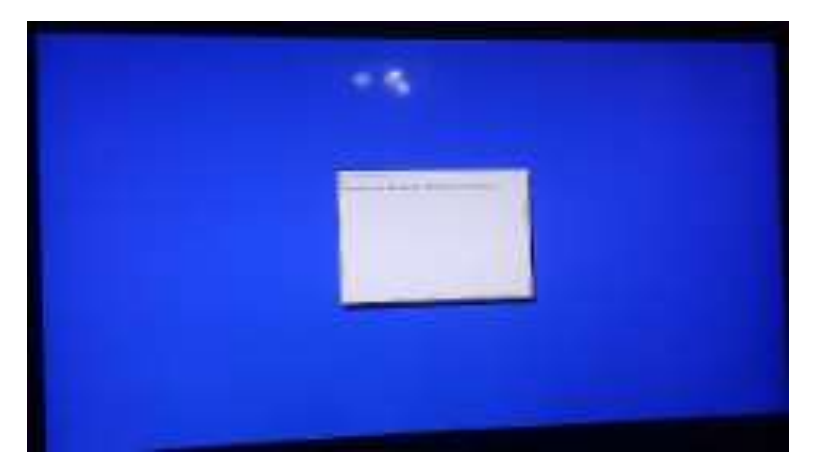

Dando inicio a retropié (imagen 16)

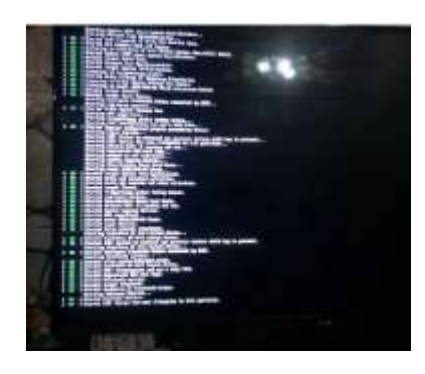

Imagen 16

Cuando este cargado completamente nuestro sistema retropié (imagen 17)

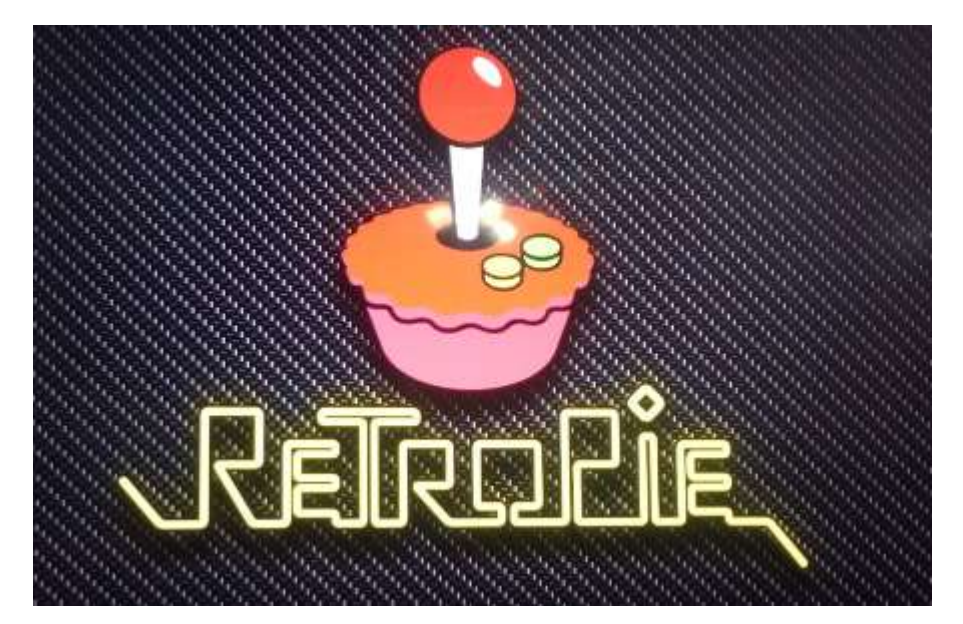

Imagen 17

Aparecerá una pantalla donde nos indicara nuestro retropié instalado que vamos a configurar los mandos a usar (imagen 18)

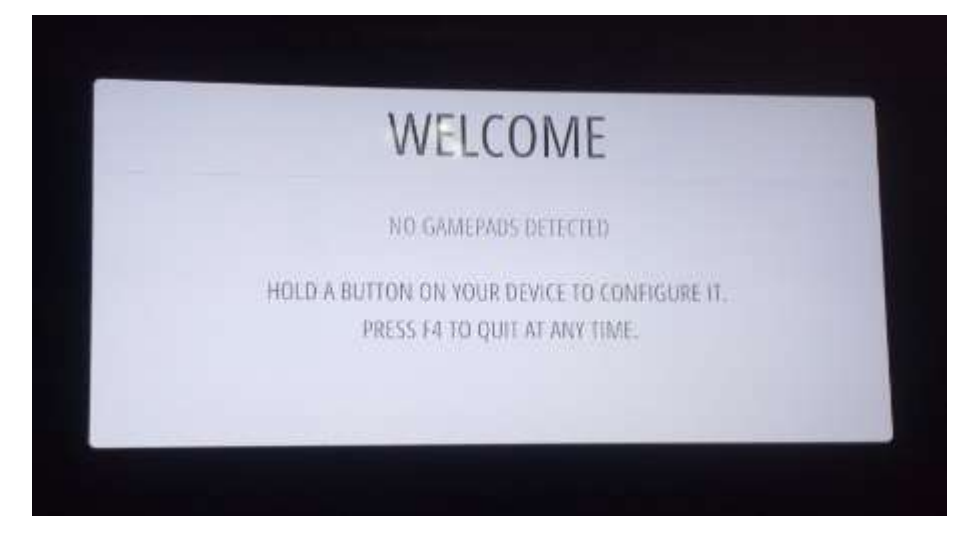

El sistema es intuitivo y de fácil configuración podemos configurar nuestro mando árcade de nuestro proyecto a realizar.

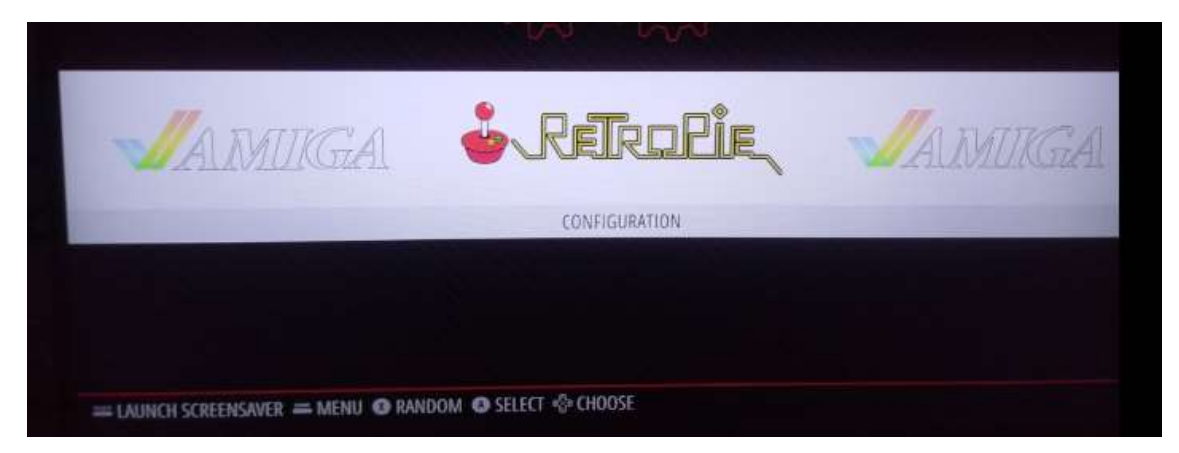

Una vez instalado nuestro sistema se vera de la siguiente manera (imagen 19)

Imagen 19